## **Importieren einer TSV-Datei in MS Excel**

- [Wie sind die Daten in einer TSV-Datei organisiert?](#page-0-0)
- [Wie importiere ich die Daten in Microsoft Excel?](#page-0-1)

## <span id="page-0-0"></span>**Wie sind die Daten in einer TSV-Datei organisiert?**

Hier ist ein Beispiel für den Inhalt von TSV-Dateien:

```
FREO, UNIT, INDIC AG, GEO\TIME PERIOD\rightarrow2000 \rightarrow 2003 \rightarrow 2010 \cdotA, NR, IO7A EQ Y, BE335 \longrightarrow 1310 \longrightarrow: \rightarrow:
A, NR, IO7A EQ Y, DE80\rightarrow2420 \rightarrow: \rightarrow: \rightarrow:
A, NR, IO7A EQ Y, DE9\rightarrow48030 \rightarrow: \rightarrow:
A, NR, IO7A EQ Y, DE92\rightarrow7480 \rightarrow: \rightarrow: \rightarrow:
A, NR, IO7A EQ Y, DEB2 \rightarrow 4070 \rightarrow : \rightarrow :
A, NR, IO7A EQ Y, EL111 \longrightarrow 70 \rightarrow : \rightarrow :
A, NR, IO7A EQ Y, EL122 \longrightarrow 320 \longrightarrow \rightarrow \rightarrow \rightarrow \rightarrow \rightarrowA, NR, IO7A EQ Y, EL233 \longrightarrow 10 \rightarrow : \rightarrow :
A, NR, IO7A EQ Y, EL412 \longrightarrow 0 \rightarrow : \rightarrow :A.NR.IO7A EQ Y.ES1\rightarrow65960.\rightarrow:\rightarrow:\rightarrowA, NR, IO7A EQ Y, ES230 \longrightarrow 220 \longrightarrow: \rightarrow:
```
Die erste Zeile ist die Kopfzeile. Die Strukturierung ist immer dieselbe:

Die Namen der ersten aggregierten Spalte stehen an erster Stelle (im Beispiel: "FREQ, UNIT, INDIC\_AG, GEO \ TIME\_PERIOD")

- Alle Zeitintervalle sind direkt nach dem Header vorhanden (im Beispiel "2000", "2003" usw.)
- Alle anderen Zeilen enthalten die Daten.

Auf dem Screenshot ist jeder orangefarbene Pfeil tatsächlich ein "TAB" -Zeichen. Es wird als Trennzeichen zwischen einem Datenelement und seinen Nachbarn verwendet. Es wird auch als Trennzeichen zwischen einem Spaltenkopf und seinen Nachbarn verwendet.

Die Zeile, die im Beispiel "BE335" enthält, muss also folgendermaßen interpretiert werden:

- Kennung der Serie: **A, NR, I07A\_EQ\_Y, BE335**
- Wert der Daten für 2000: **1310**
- Wert der Daten für 2003: **(kein Wert)**
- Wert der Daten für 2010: **(kein Wert)**
- (usw)

## <span id="page-0-1"></span>**Wie importiere ich die Daten in Microsoft Excel?**

- 1. Öffnen Sie Microsoft Excel.
- 2. Erstellen Sie eine Arbeitsmappe oder öffnen Sie eine Vorhandene.
- 3. Öffnen Sie die Registerkarte "Daten" oben im Fenster und klicken Sie auf die Schaltfläche "Aus Text/CSV".
- 4. Ein neues Fenster wird geöffnet, um eine Datei auszuwählen, die lokal auf Ihrem Computer gespeichert ist.
- 5. Wählen Sie unten rechts im Fenster "Alle Dateien" (anstelle von "Textdateien", die die Standardauswahl ist).
- 6. Wählen Sie die TSV-Datei aus, die in Excel importiert werden soll, und klicken Sie auf die Schaltfläche "Importieren".
- 7. Wählen Sie im Vorschaufenster "Tabstopp" als Dateibegrenzung und klicken Sie auf "Laden", um die Datei zu importieren.

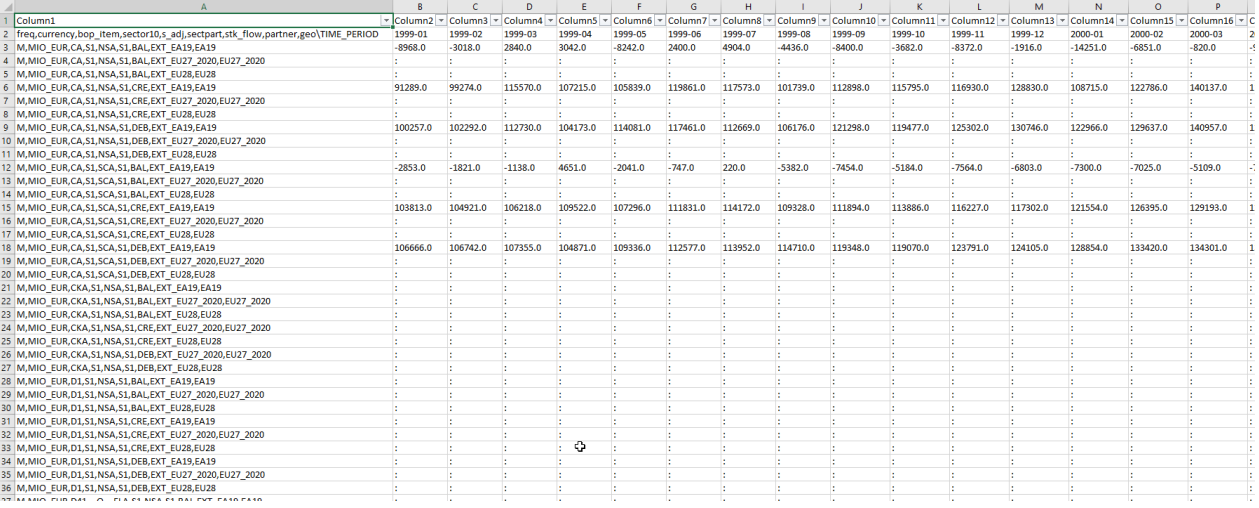

Die Beschriftungen können je nach installierter Excel-Version unterschiedlich sein; für diese exemplarische Vorgehensweise wurde Microsoft Excel für Office 365 verwendet.